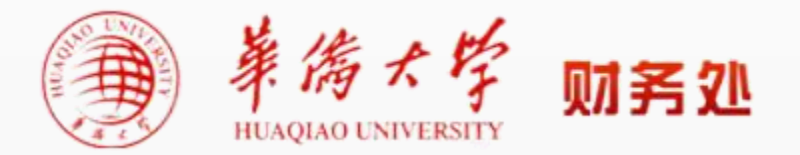

# **票据开具申请应用 操作指南**

**(2021版)**

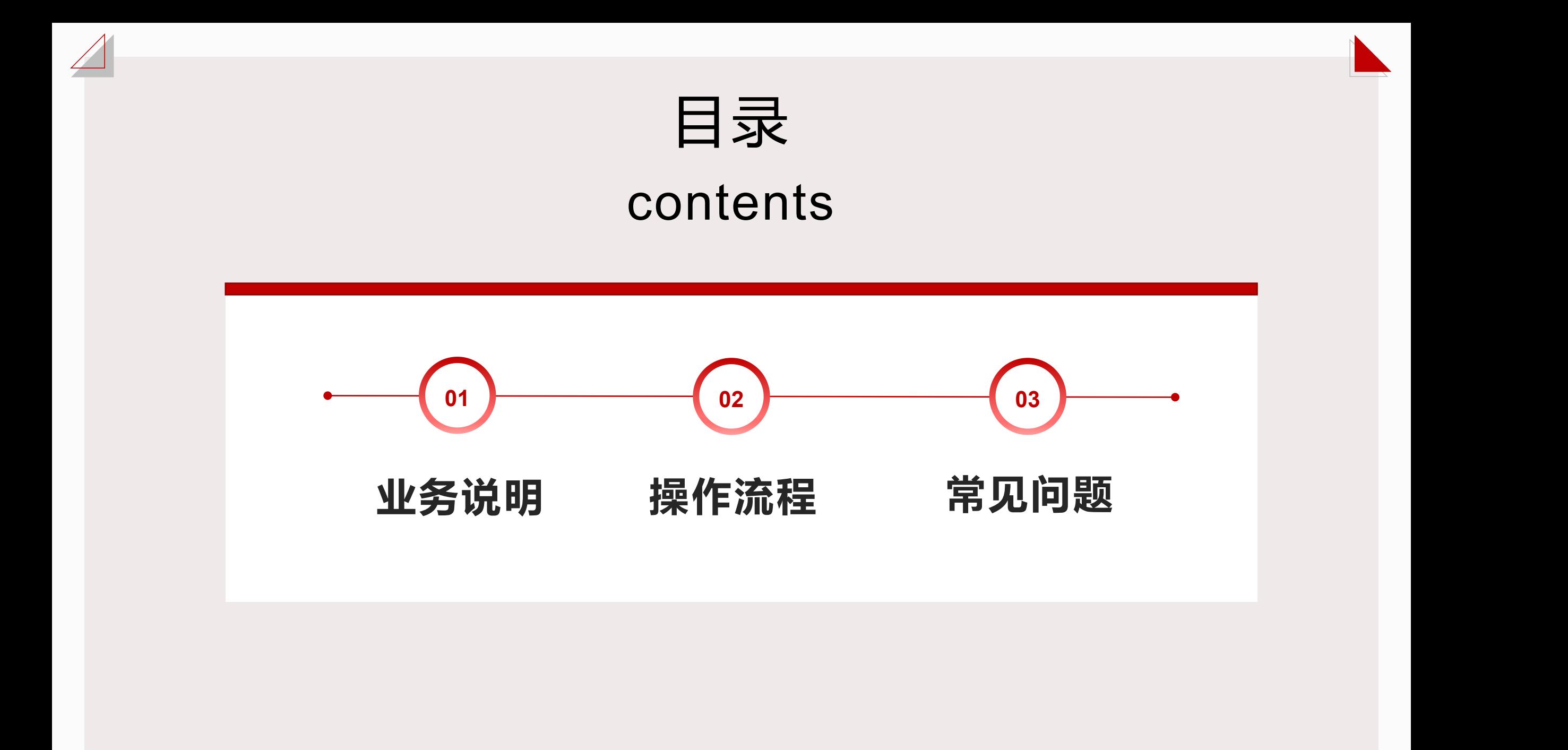

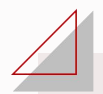

**◆ 本应用适用于学校各单位因各类收入或往来款而申请向付款方开具学校财务票据的业务办理。**

**◆ 财务票据开具流程:**

**未到款:发起申请**→**科研管理部门审核/审批**→**财务处审核/审批**→**受理办结 已到款:发起申请**→**财务处审核/审批**→**受理办结 ◆ 科研类**

**未到款:发起申请**→**所在单位分管领导审批**→**财务处审核/审批**→**受理办结 已到款:发起申请**→**所在单位分管领导审批**→**受理办结 ◆ 其它类**

**第一步 应用登录:校内教工使用信息门户账号密码登录**

**◆ 方式一(移动端) ◆ 方式二(电脑端)**

**PART 02——操作流程**

今日校园→服务→财务处→票据开具申请

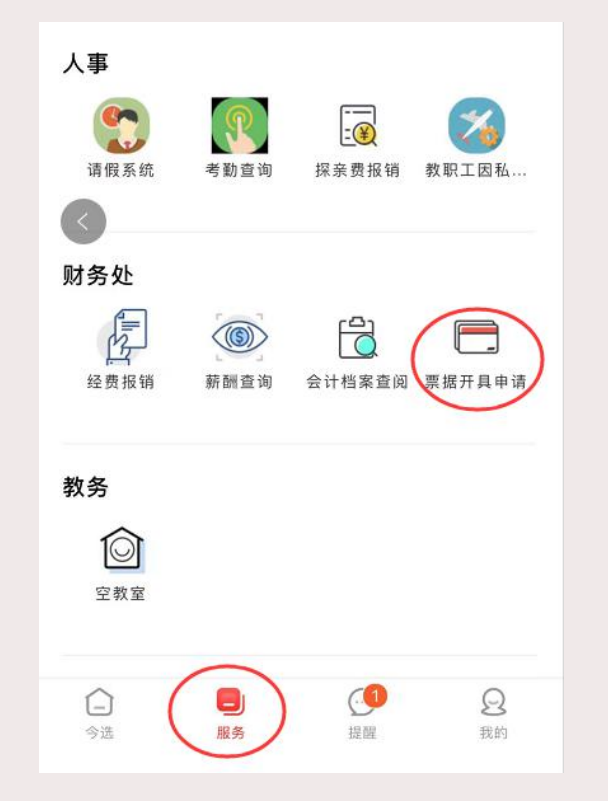

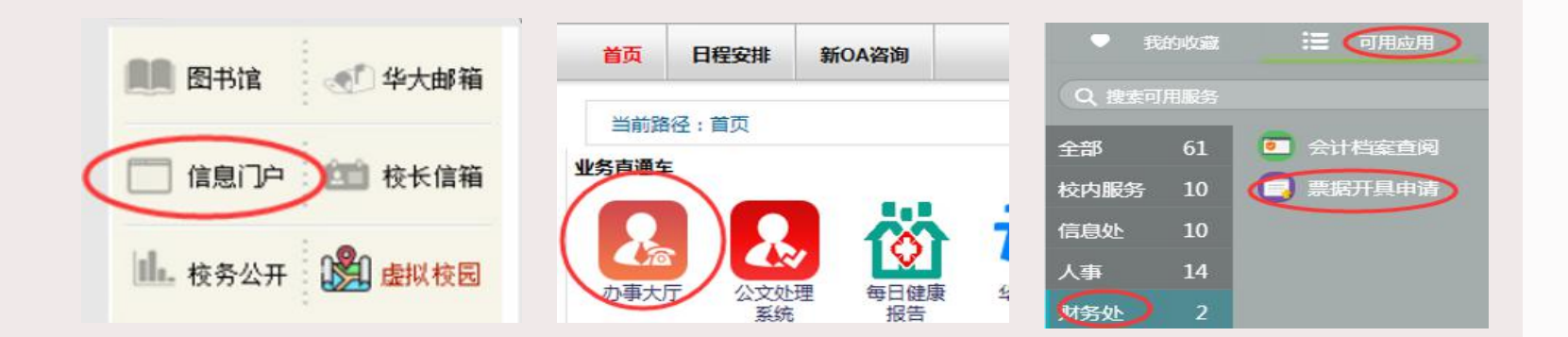

信息门户→办事大厅→可用应用→财务处→票据开具申请

边栏相关菜单访问 ""

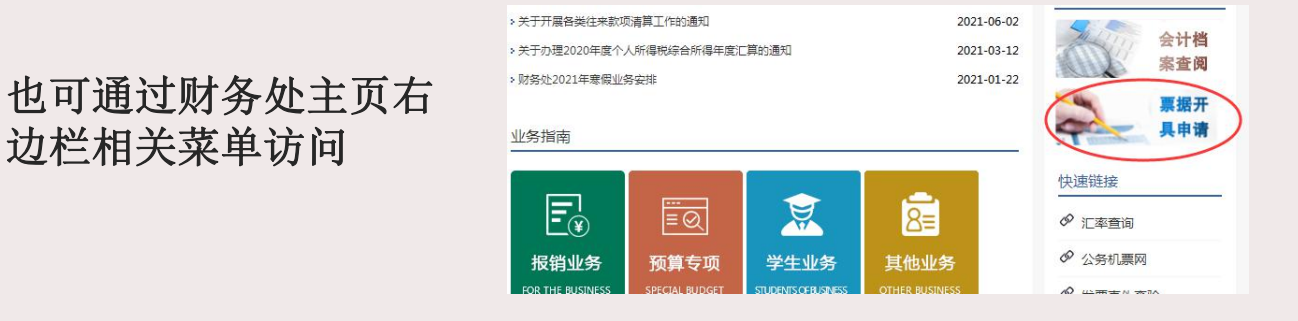

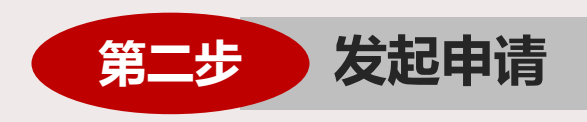

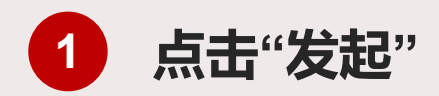

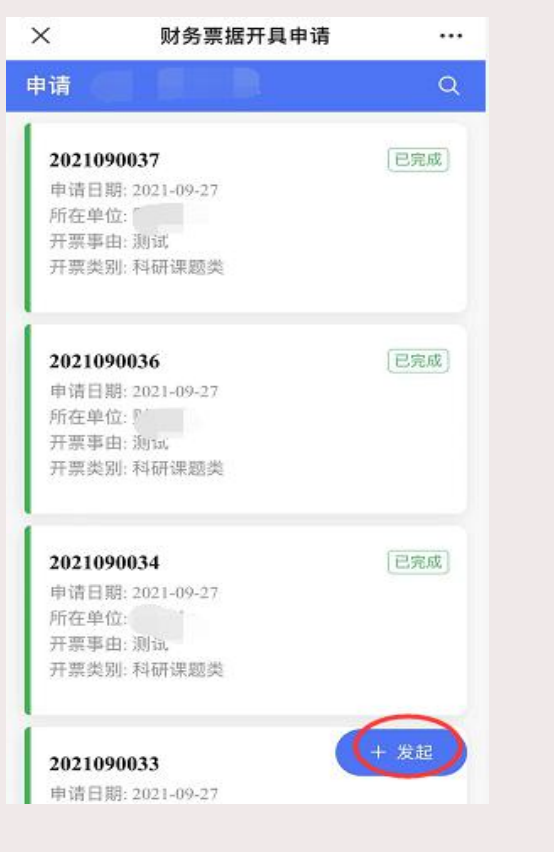

#### **课题开票原则上应由项目负责人发起**

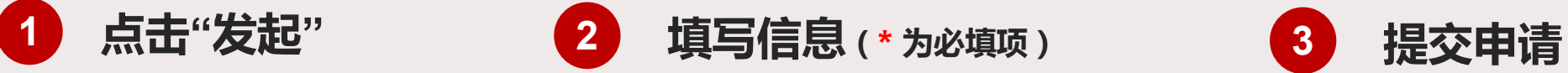

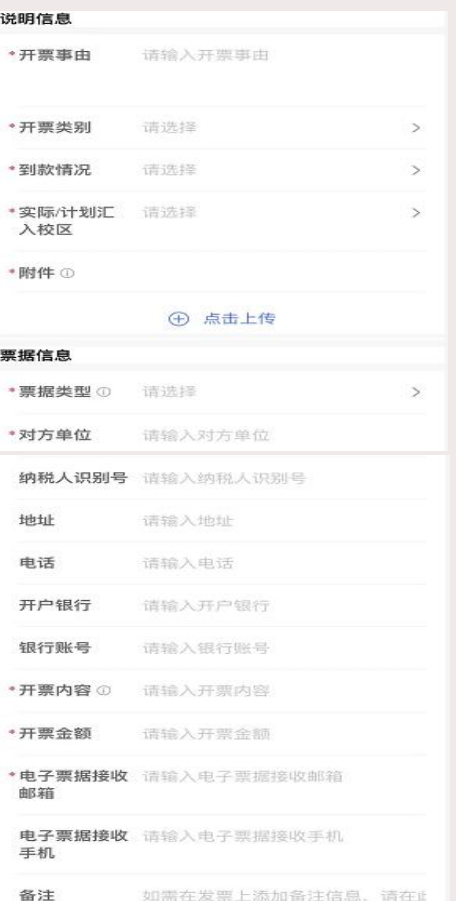

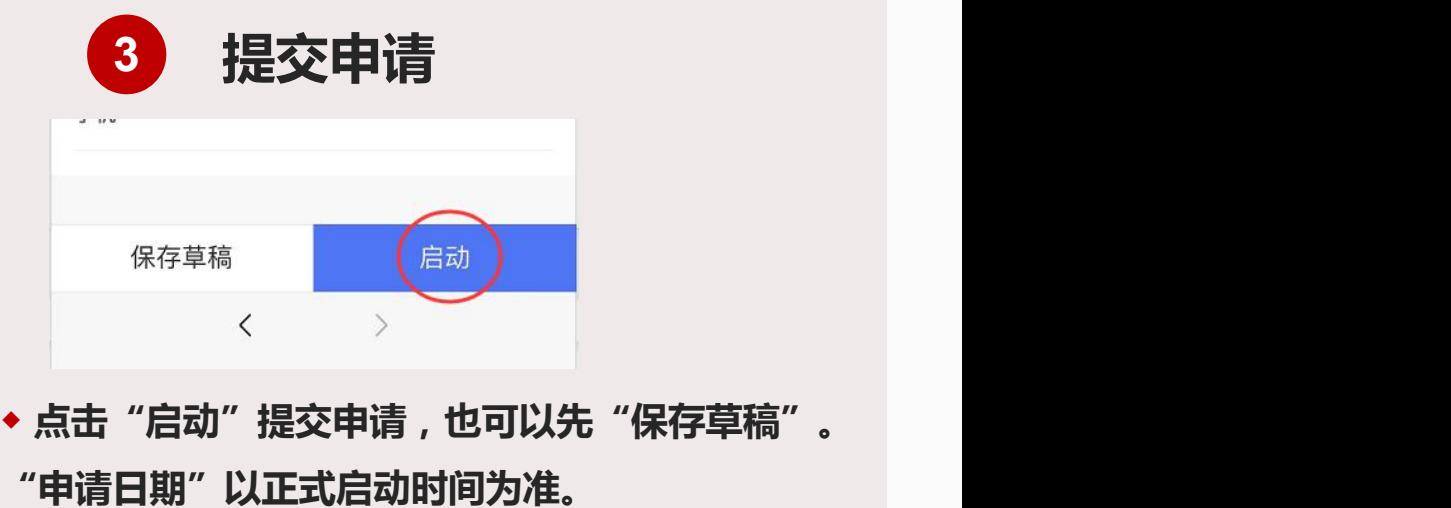

**◆ 点击"启动"提交申请,也可以先"保存草稿"。**

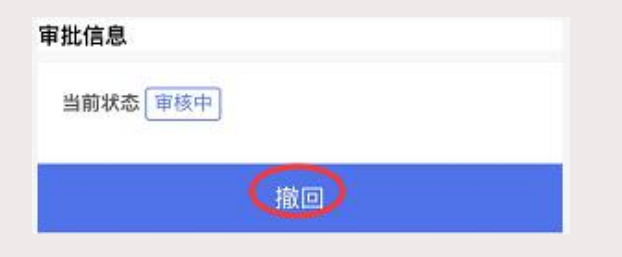

**◆ 若提交后发现信息填写有误,在下一环节受理 前,可"撤回"进行重新编辑。**

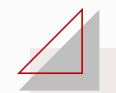

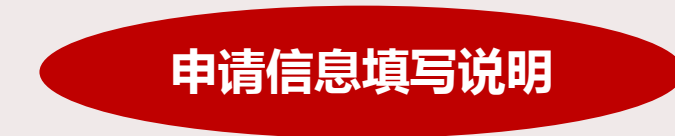

**◆开票事由:** 写明开具票据的收入事由。(例: \*\*\*项目第一期到款)

◆开**票类别:**根据审批流程不同分为"科研课题类"和"其它类"。若选择"科研课题类",还需选择"课题类别"和"课题来源"。 ◆**到款情况:** 申请应据实选择"已到款"或"未到款"。选择"未到款"的,还须仔细阅读"预借票据承诺函"内容,并知悉确认。 科研课题预开票原则上应由课题负责人发起申请,其他人代为发起的请拍照上传课题负责人本人签名的"预借票据承诺函"。 **◆**实际/计划汇入校区:指所开票据的款项计划汇入的校区,请注意不是指申请人所在校区。汇入泉州校区的开具华侨大学票据,汇入 厦门校区的开具华侨大学厦门园区票据。申请人应根据合同/协议约定内容,同对方单位确认到款校区后进行选择。 ◆附件上传: 支持图片、WORD、EXCEL、PDF等多种文档格式。上传附件前请仔细阅读说明提示内容(点击界面 <sup>11</sup>)标识杳看)。 ◆票据信息: ①申请人应根据需求选择"票据类型", 电子票据与纸质票据具有同等效力, 鼓励选择开具电子票据。选择"免税类" 增值税普通发票的,还应上传相应免税备案材料;"资金往来结算票据"仅限财政资金往来、代收付款项;"捐赠票据"仅限华侨大\_\_\_\_\_\_\_\_\_\_\_\_\_\_\_\_\_\_\_\_\_\_ 学教育基金会捐赠项目资金。② "开票内容"及"开票金额"应根据款项性质和金额据实填写,若选择开具电子发票的,请准确填 写用于接收票据信息的"电子邮箱"和"手机号码"。 ③如需在发票上添加备注信息,请将内容填入"备注"栏中。

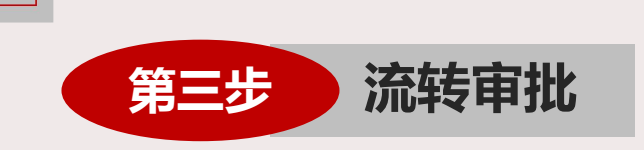

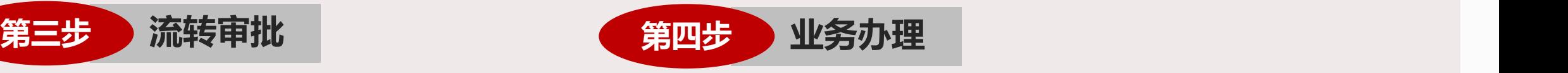

**◆** 发起申请后,相关领导会收到待办事项提 醒,可通过以下方式查看并审批:

方式一:今日校园→提醒→待办 2001年 2002.000 2021.000 345处厦门校区受理

待办任务 □□ 发起的财务票据开具申. 待办 ♤  $\bigoplus_{\mathbb{R}^{\#}}$  $\odot$ 合选 F6 00

方式二:今日校园→服务→票据开具申请→审批

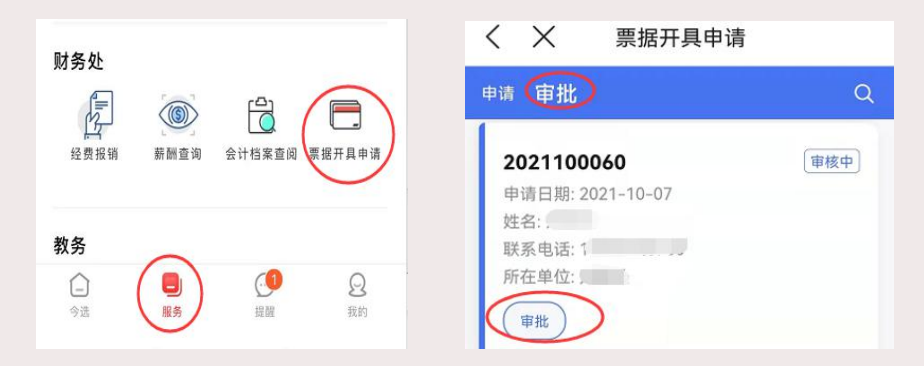

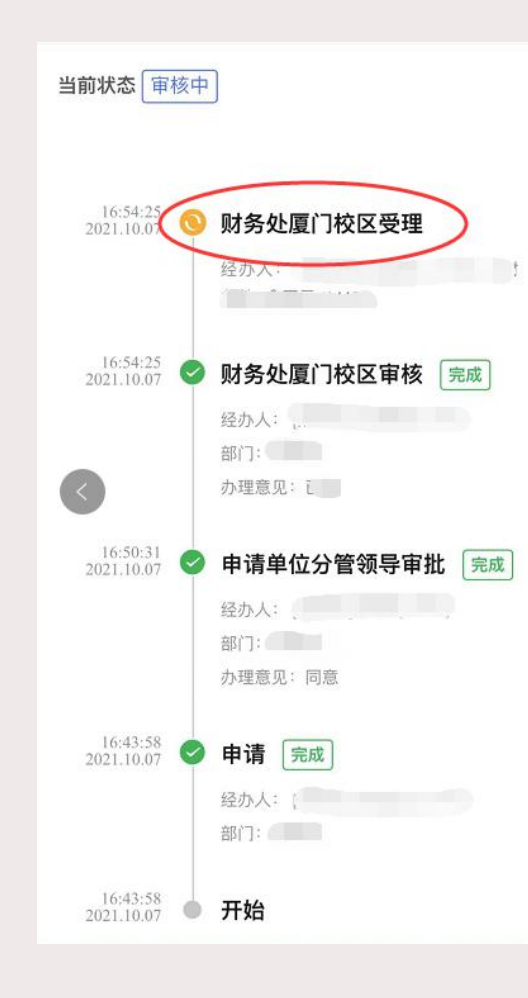

◆ 申请人在**移动端**可通过点击相应"申 请单"查看详情及当前流程状态。

**◆** 电脑端可通过"流程状态"查看审批 进度和业务受理流程图。流程图中红色 方框表示目前正在办理的环节。

◆ 若相关部门审核意见为"**退回"**, 则 系统会将申请退给发起人,发起人可重 新"编辑",根据审核意见完善资料后 重新发起。若相关领导审批意见为"不 同意",则申请流程结束。

**◆** 若流程状态显示为"财务处\*\*校区受 理",则可根据办理意见,凭"申请单 号"至财务大厅领取纸质票据或缴交税 费等。选择电子票据且不需缴纳税费的, 可实现全过程线上办理。

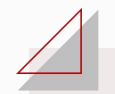

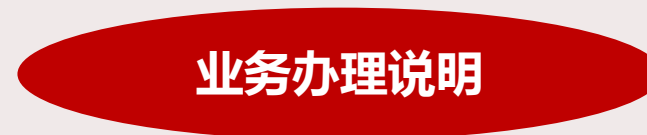

- ◆预借票据对应经费应自开票之日起1个月内到账,责任人应敦促对方单位及时、按期付款。如不能及时到账,责任 人应负责收回票据并退回财务处。预借票据一经出具,责任人应对票据的安全、完整负全责,因保管不善或其他原因 导致的票据遗失及相应税务风险,由责任人承担。
- ◆申请人应上传与开票款项相关的收入合同或拨款文件复印件,以证明收入业务真实性,并作为确定票据类型的依据。 开票类型由财务处依照《中华人民共和国发票管理办法》、财政票据管理办法等相关法规,结合资金性质最终确定。 ◆增值税发票实行"开票即税",科研课题开具发票的同时申请人应缴纳相应税费,所交税费由财务处开具校内结算 单,待款项汇入学校并立项或追加完成后,可凭交税的凭据在对应项目中报销。我校业务范围内开具增值税发票根据 应税项目不同有3%,5%,6%三档税率,并按增值税缴纳税额计算12%的城建税、教育费附加、地方教育费附加等附加 税费。
	- 3%税率情况下:综合税负约3.26%(研发和技术服务、信息技术服务、鉴证咨询服务等)
	- 6%税率情况下:综合税负约6.34%(会务展览服务、设计服务等)
- ◆财务处开票业务:厦门校区财务大厅⑨号窗口 0592-6161368 孔老师

泉州校区财务大厅④号窗口 0595-22693619 林老师

## **1 采用线下方式申请如何办理?**

应用试运行期间, "线上"和"线下"申请模式并行,两种方式办理审批流程一致,教工可根据需要自行选择办 理方式。如您采用线下办理,在财务处主页下载并填写《华侨大学票据开具申请表暨承诺函》,按表格提示完成审批并 附相关合同或文件复印件到财务大厅( 厦门⑨号窗口, 泉州④号窗口) 办理。

### **"附件"在线预览显示不正常怎么办? 2**

本应用电脑端操作优选360浏览器兼容模式或IE浏览器, 若附件在线预览显示不正常, 可切换不同浏览器或下载查 看。若手机端显示不正常,系由于WPS与Office的兼容性等原因导致,可切换在电脑端查看。

#### **电脑端必填项(**\***)的填写框未弹出怎么办? 3**

电脑端操作时, 若必填项(\*)的填写框未弹出, 系由于系统反应速度问题引起的。发起人通过"切换点击"或先 "保存草稿"的方式来解决。如图所示:

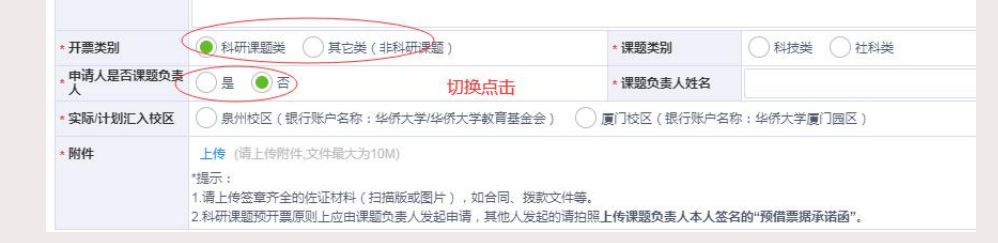

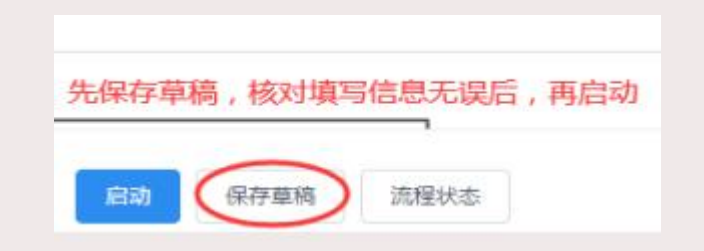

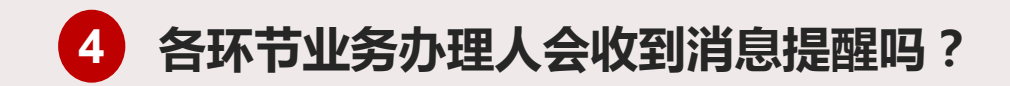

◆申请人发起后, 系统会发送"待办任务"和"提醒消息"至下一环节受理人。

◆业务办理完毕后, "待办任务"即会变成"已办任务", 相关人员可点击查看办理状态。消息提醒可通过点击"应 用消息"清除。

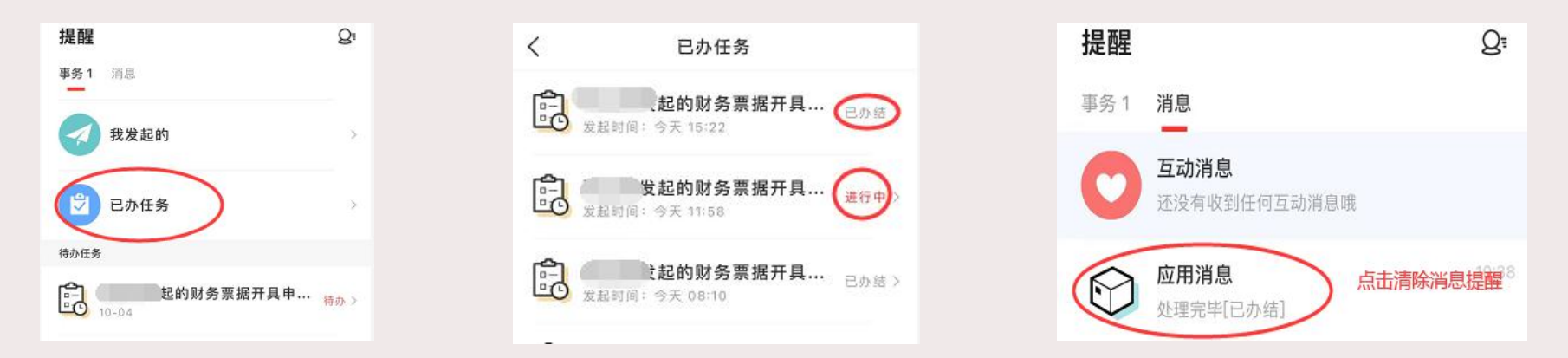

**◆若一项任务同时发送多位领导审批的,待分管领导办理完业务后,则系统自动消除其他领导的待办任务。** 

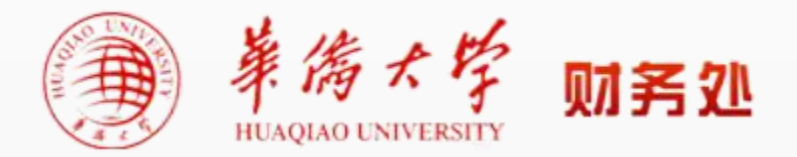

泉州校区咨询电话:0595-22693619(林老师)

厦门校区咨询电话:0592-6161368(孔老师)

线上咨询:华侨大学财务交流QQ群199324410

**2021年10月**